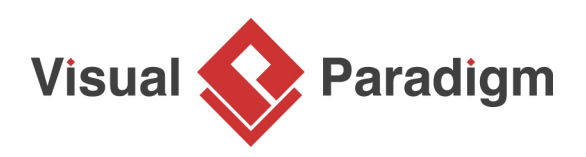

# **How to Draw UML Diagrams in NetBeans?**

Written Date : March 15, 2016

Tired of switching between your favourite IDE to modelling environment to get work done? Also feeling troublesome to sync between code and visual models in two separated development environments? [Visual Paradigm](https://www.visual-paradigm.com/) seamlessly integrated with NetBeans, providing full support of roundtrip code and database engineering. Developers can now perform full lifecycle development activities with NetBeans, such as analysis, design modelling, code engineering, agile teamwork development and much more!

[Visual Paradigm](http://www.visual-paradigm.com/) is award-winding agile development platform that encompasses of widely-used agile toolset such as user story, use case, [UML](https://en.wikipedia.org/wiki/Unified_Modeling_Language) visual model, coding engineering, teamwork and project management capabilities. This one-stop-shop solution enables developers to carry out the entire agile development process within one place.

# **Preparation**

In order to follow and complete this tutorial, you must have Visual Paradigm installed. They can be downloaded from Visual Paradigm [download page.](https://www.visual-paradigm.com/download/) Of course, you need the NetBeans IDE as well. We suppose you have already installed it but if you haven't, please download it from the [NetBeans](https://netbeans.org/) [official site](https://netbeans.org/) get it installed.

Note: We only support NetBeans 6.7 or upper versions. If you are using an earlier version, please consider upgrading your NetBeans.

Visual Paradigm targets software teams who want to develop software with professional design, reporting, code and database engineering supports. It supports all sorts of **UML modeling features**, [Business Process Modeling with OMG's Business Process Modeling Notation \(BPMN\)](https://www.visual-paradigm.com/features/bpmn-diagram-and-tools/)[,](https://www.visual-paradigm.com/features/uml-tool/) [ERD \(for](https://www.visual-paradigm.com/features/database-design-with-erd-tools/) [database design\)](https://www.visual-paradigm.com/features/database-design-with-erd-tools/)[,](https://www.visual-paradigm.com/features/uml-tool/) [code generation, reverse engineering](https://www.visual-paradigm.com/features/code-engineering-tools/)[,](https://www.visual-paradigm.com/features/uml-tool/) [database generation/reversal](https://www.visual-paradigm.com/features/database-engineering-tools/)[, H](https://www.visual-paradigm.com/features/uml-tool/)[ibernate](https://www.visual-paradigm.com/features/hibernate-orm-tools/)[,](https://www.visual-paradigm.com/features/uml-tool/) [report composer and report generatio](https://www.visual-paradigm.com/features/document-generation-tools/)[n.](https://www.visual-paradigm.com/features/uml-tool/)

**Integrate Visual Paradigm with NetBeans** isual Paradigm. So, turn off your NetBeans and start Visual Paradigm. Perform the steps below.

# 1. In Visual Paradigm, select **Window > Integration > IDE Integration...** from the application toolbar. 2. In the **Visual Paradigm IDE Integration** window, check **NetBeans Integration**. Click **Next**.

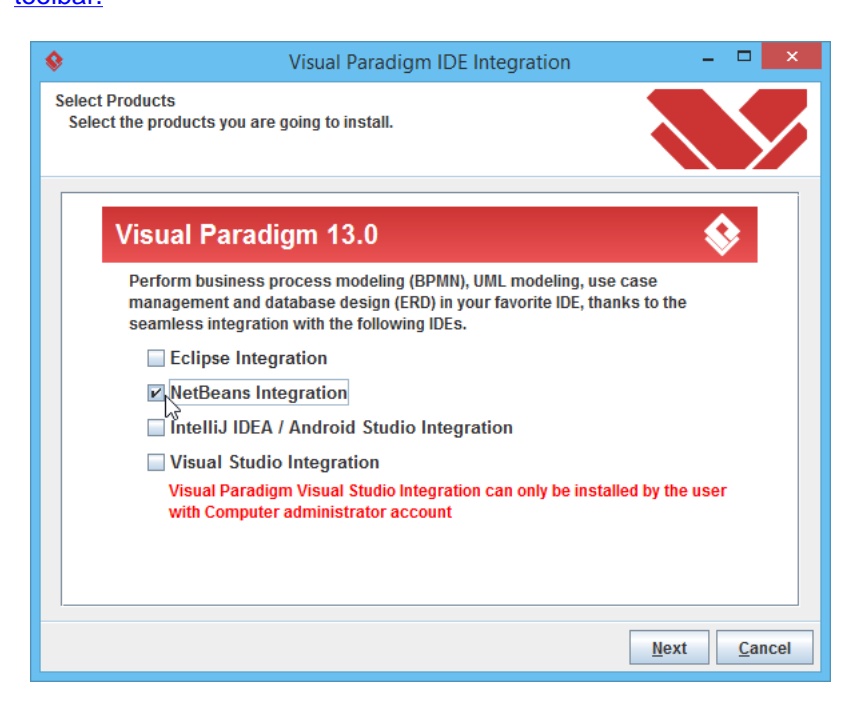

### 3. Specify the path of your NetBeans installation and click **Next**.

**Creating a UM bring of the recour UNV and diech** a Java project in NetBeans. In order not to <u>mess up with your production work, we will create a new Java project for this tutorial.</u>

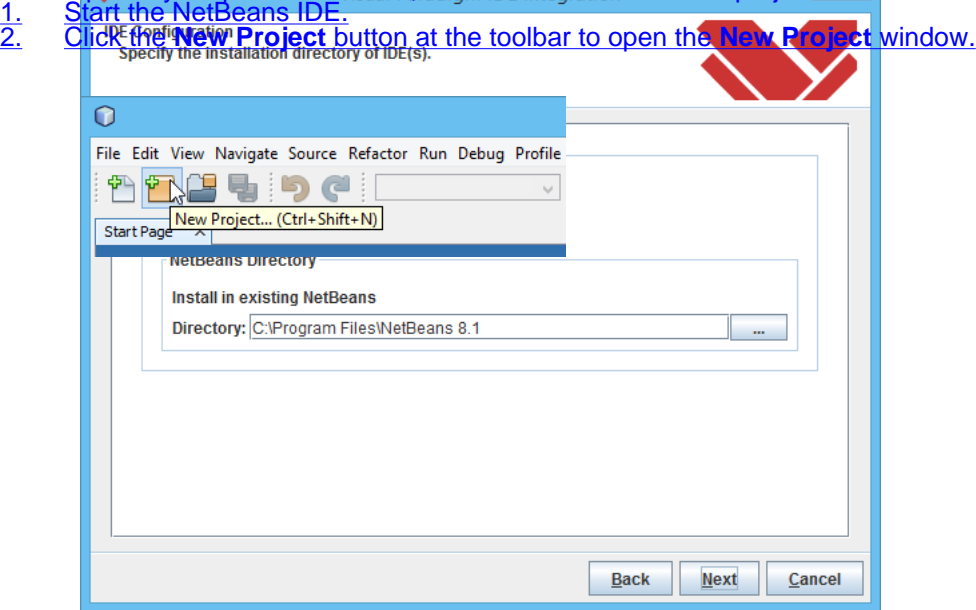

This begins files copying. If you see the error messages "java.io.IOException: Cannot make dirs for file...", please restart Visual Paradigm with the **Run as Administrator** option. When finished files copying, close Visual Paradigm and move on to the next section to see how to create a Java application in NetBeans along with UML model.

### 3. In the **New Project** window, select **Java** category and choose **Java Class Library** as the project type. Click **Next**. 4. Enter Online Shop in the **Project Name** field. Leave other settings as default and click **Finish** to create the project.

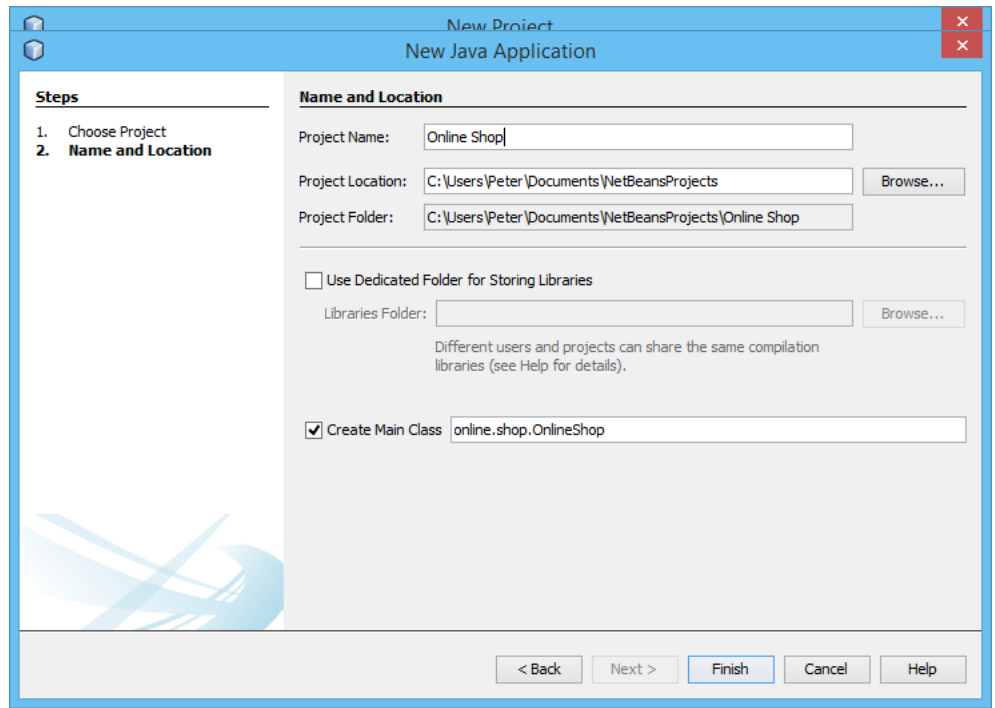

5. Now, you have an empty Java project. Let's create a UML model from it. To create a UML model, right-click on the project root node in the **Projects** pane and select **Open Visual Paradighir for the Red Beams** We 6. When you are prompted to enter the path of project file, keep **Create in default path** selected **UML mand click OK. This will create the wap project file in the Java project folder.** Section.

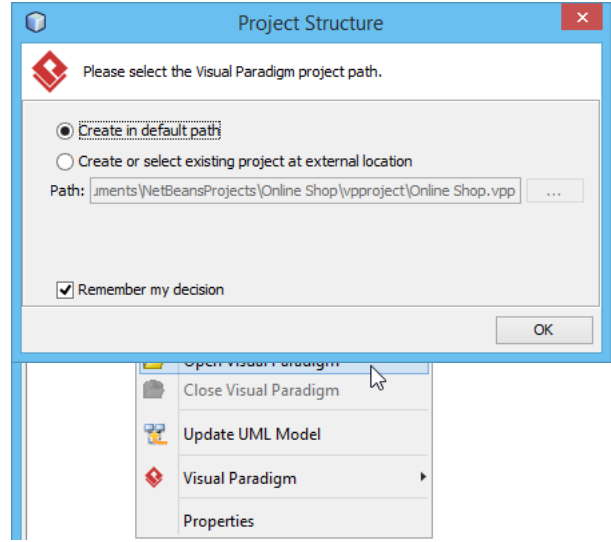

- 1. Open the **Diagram Navigator** of Visual Paradigm.
- 2. Right-click on the **Class Diagram** node and select **New Class Diagram** from the popup menu.
- 3. The diagram will automatically grab focus on its package header (top left of diagram). This allows you to specify the parent package for your diagram. If the package you specified does
	- not exist lit your project, it will be created for you automatically. Once you have specified
	-

 $\frac{1}{2}$ nter onlineshop as package name and press **Enter**.

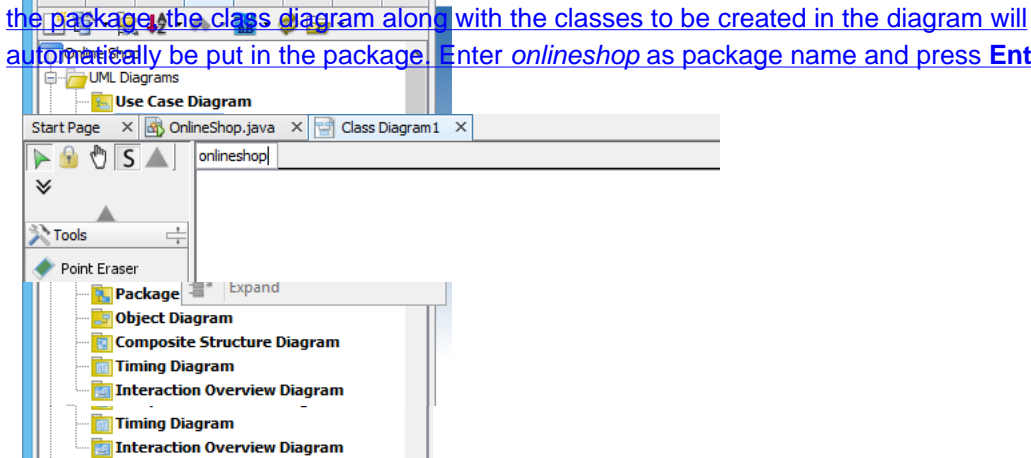

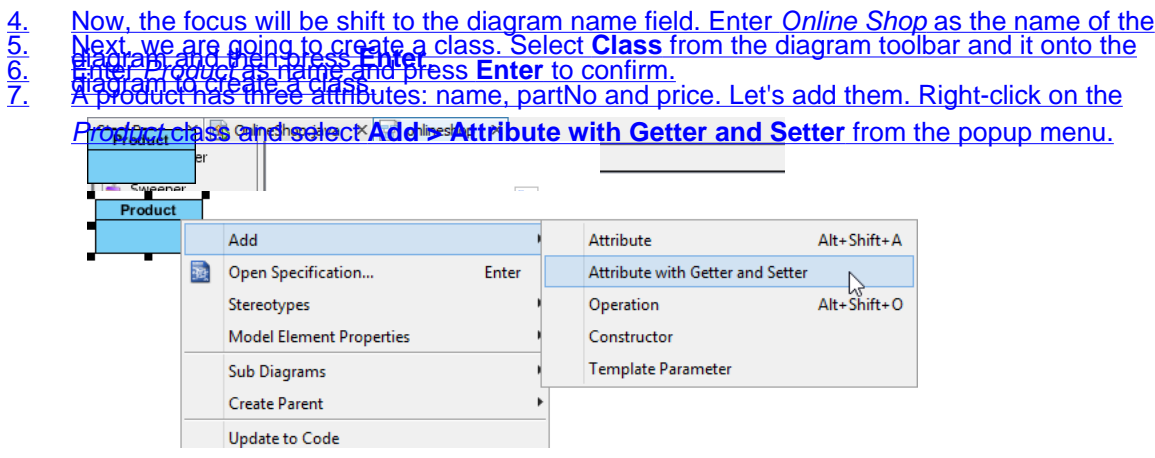

8. Enter name : String to create the name attribute in String type. Then, press **Enter** to confirm. Right after your confirmation, the getter and setter operations for the name attribute will 9. Press **Esc** to cancel the next attribute.

<u>egaate skaming oorleef konto wilas in silaaj name, dibate two severaltways do partitive (Stringtere)</u> price : that Generate Liava coode from class diagram<sub>s.</sub> The te two severattways dia particle this related let's try the one that generate code for the entire UML model. Click on the **Update Code** button at the top of **Diagram Navigator**.

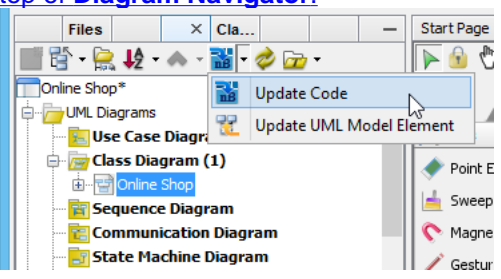

In the **Projects** pane, expand the project node and check **Source Packages**. The package onlineshop and Product class are there. Open **Product.java**, you can see the Product class filled with attributes and its getter and setter.

#### Visual Paradigm How to Draw UML Diagrams in NetBeans?

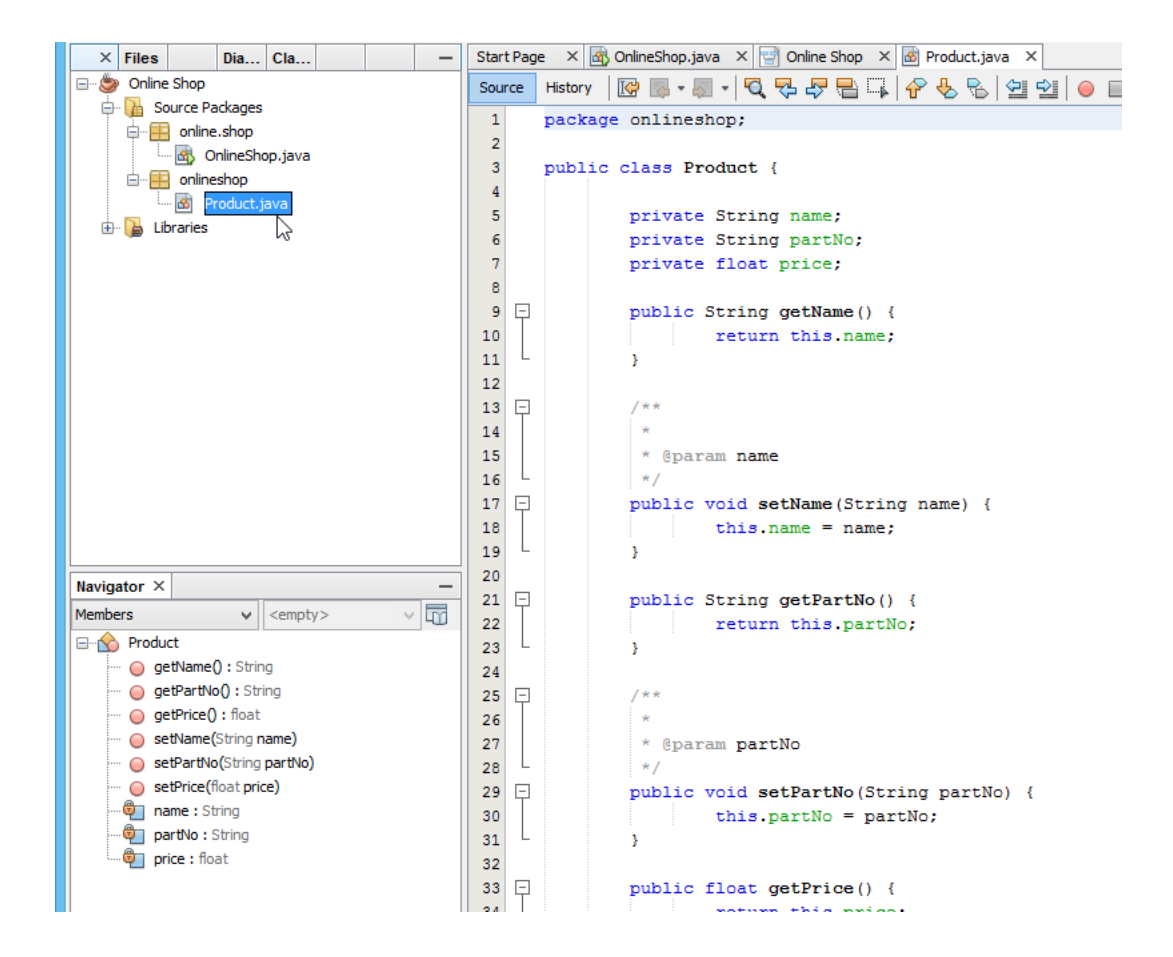

https://www.visual-paradigm.com/tutorials/modelinginnetbeans.jsp Page 9 of 16 Generate and bupdate the **MLL classes from Blava code** want to know how to produce UML class model from your Java source code which is essential to keep the design conformed to your source code, you need to perform the steps below. 1. Let's create a class in NetBeans. Right-click on the package onlineshop and select **New > Java Class...** from the popup menu.

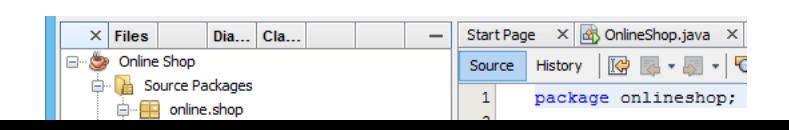

2. In the **New Java Class** window, enter Vendor as class name and click **Finish**. 3. Add two attributes to the Vendor class, a name in String type and a collection of Product.

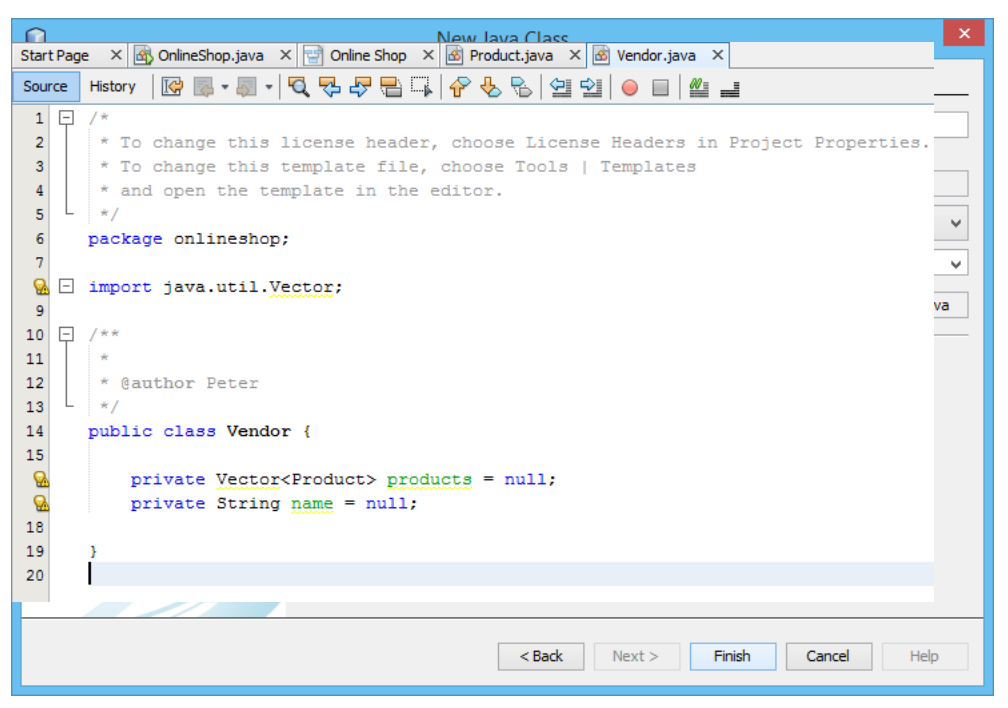

4. Next, we try to update the Product class which is just generated in the previous step. Let's try to 5. Select **Constructor...** from the popup pane.<br>6. Select Constructor... from the popup pane. I'lle of *Product class and select Insert Code*. 6. Select all three attributes and click **Generate** to generate the constructor.

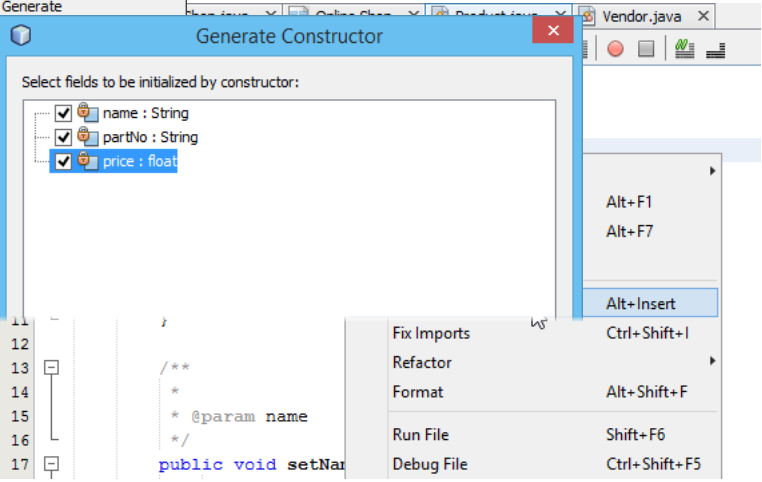

7. Now, go to the **Diagram Navigator**. Click on the **Update UML Model Element** button to have 8. Coen the class diagram, The constructor method is presented in the Product class.<br>9. Switch to **wodel Explorer** pane, you can find the *Vendor* class inside the *onlineshop* package.

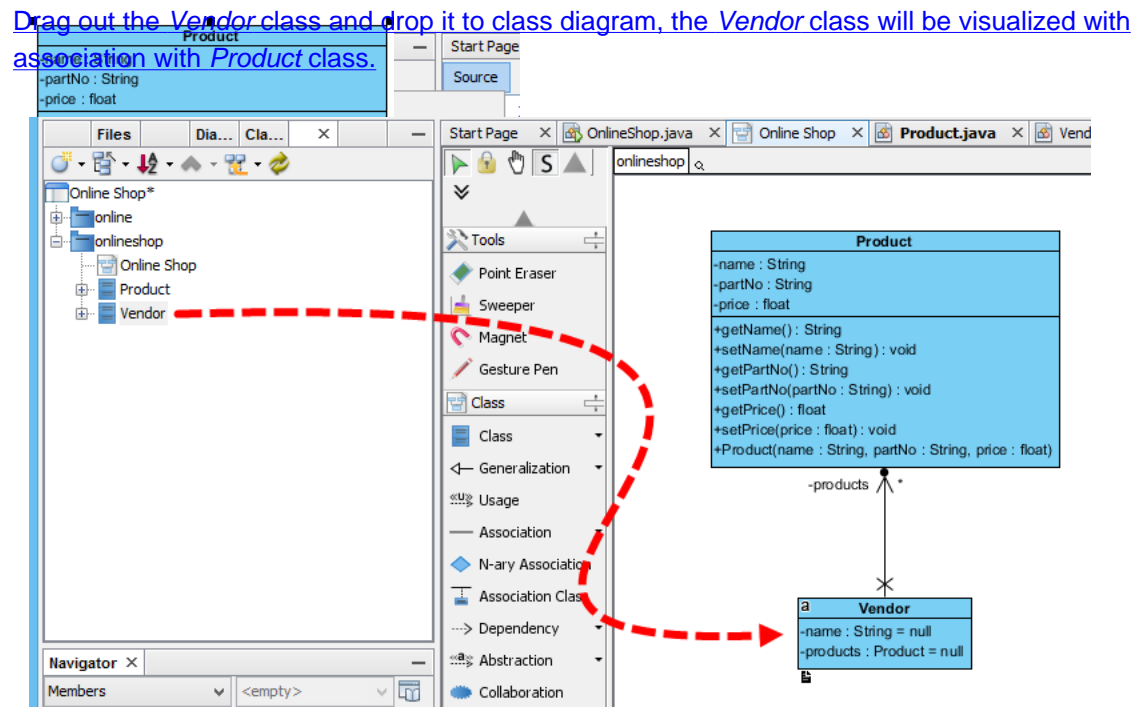

Something more **- Generate UML Sequence Diagram from Java code** ever, what about its dynamic behavior? Sequence diagram is one of the popular diagrams in UML used to model the dynamic behavior of a system. You can reverse engineer Java source code into sequence diagram inside the NetBeans integration environment. Let's walk through the steps below to create a sequence diagram from source code. Before you start, please note that the classes drawn in the previous sections will be overwritten by the steps to be performed. 1. Select **Modeling > Instant Reverse Java to Sequence Diagram...** from the menu.

# 2. Click the **Add Source Folder** button in the **Instant Reverse Java to Sequence Diagram**

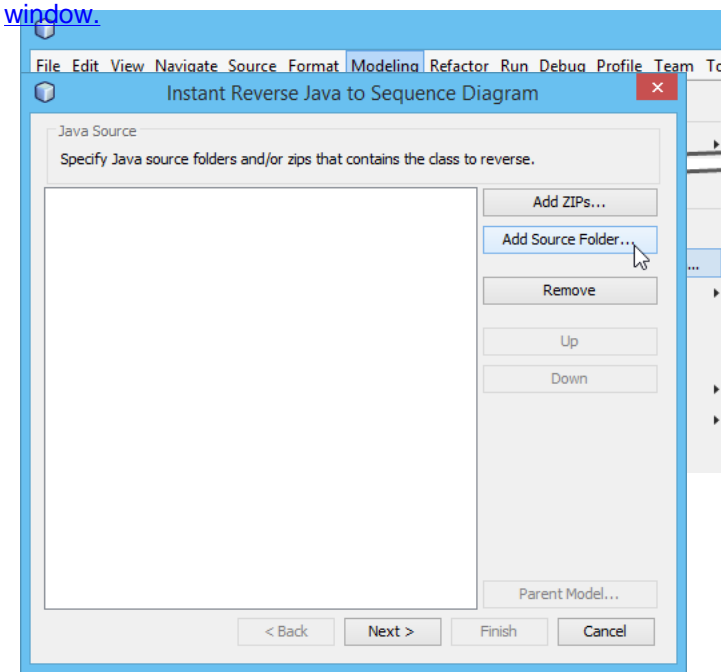

3. Specify the source folder of the Java project in the **Select Directories** window. Click **OK** and then click **Next**. 4. Now, expand the tree in the **Select Operation** step and choose the operation you would like to reverse to sequence diagram. Click **Next** to proceed.

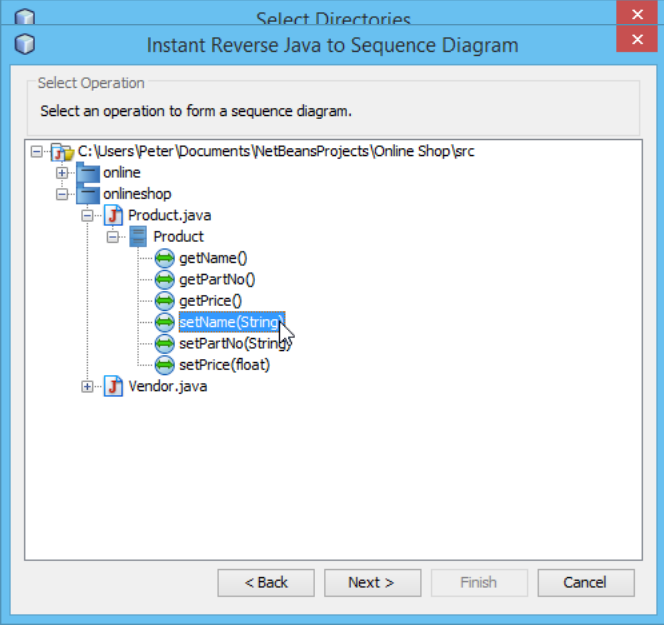

[Perform UML Modeling in NetBeans with Visual Paradigm](https://www.youtube.com/watch?v=wMbVoBACKH4)

**Related Links** 

- [Visual Paradigm User's Guide NetBeans Integration](https://www.visual-paradigm.com/support/documents/vpuserguide/2381/2384/66569_overviewandi.html)<br>• Tutorials on Visual Paradigm IDE Integration
- [Tutorials on Visual Paradigm IDE Integration](https://www.visual-paradigm.com/tutorials/?category=ideintegration)
- [Full set of UML tools and UML diagrams](https://www.visual-paradigm.com/features/uml-tool/)

5. Select **Create New Sequence Diagram** in the **Choose Diagram** step and leave the diagram <u>What this tutorial Girly Jurp</u>le

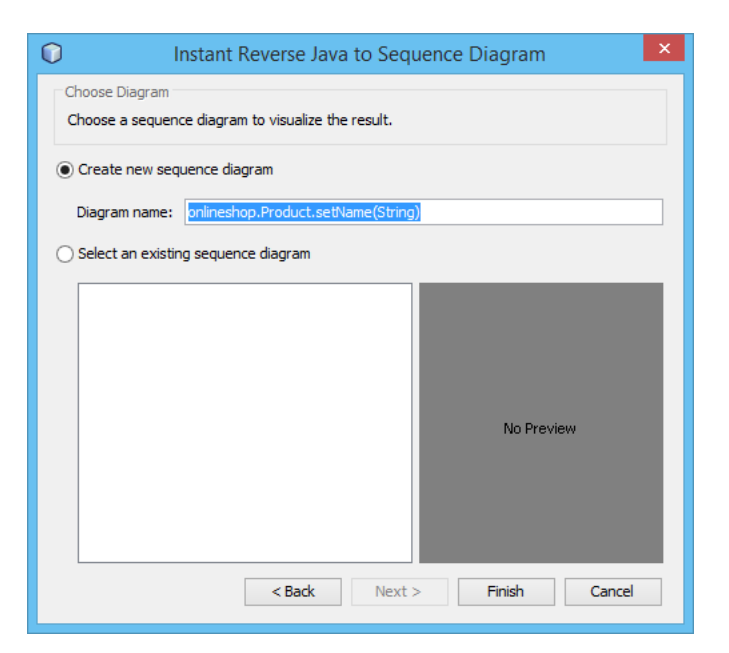

# Now the sequence diagram of your selected operation is being generated.

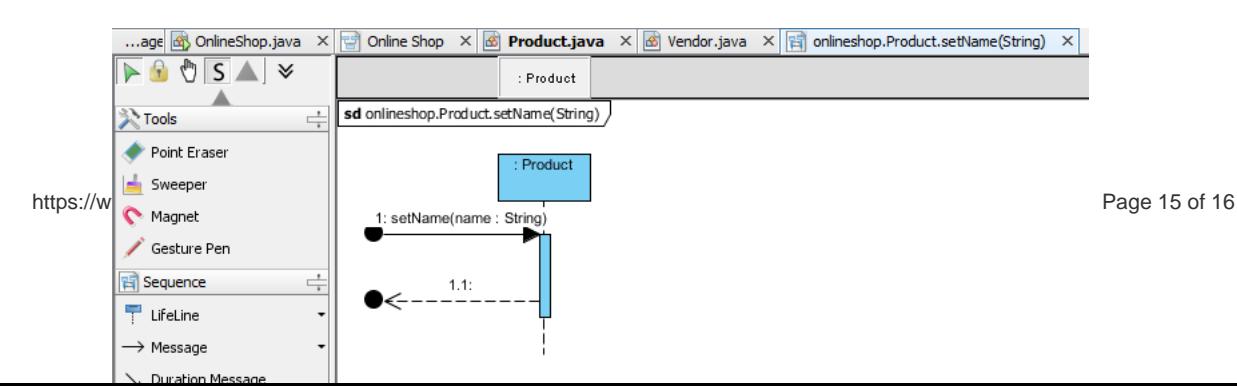

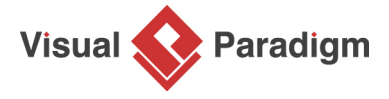

[Visual Paradigm home page](https://www.visual-paradigm.com/) [\(https://www.visual-paradigm.com/\)](https://www.visual-paradigm.com/)

[Visual Paradigm tutorials](https://www.visual-paradigm.com/tutorials/) [\(https://www.visual-paradigm.com/tutorials/\)](https://www.visual-paradigm.com/tutorials/)